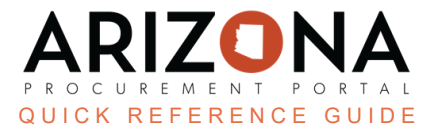

## **Enabling PunchOut Functionality in APP**

This document is a quick reference quide for agency users to enable a PunchOut by adding the "Ship to" address in *the Arizona Procurement Portal (APP). If you have any questions, please contact the APP Help Desk at app@azdoa.gov. Additional resources are also available on the SPO website: https://spo.az.gov/.*

To enable the PunchOut in APP, you must add a "Ship to" to your APP account.

## **Adding Ship To Information**

- 1. Once logged in to APP, click **your name.**
- 2. Click **My Settings.**

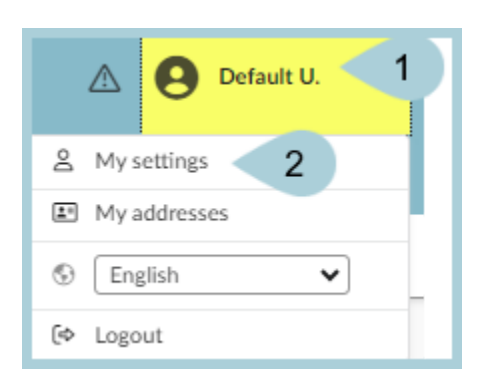

3. Click the **General Preferences** left margin tab.

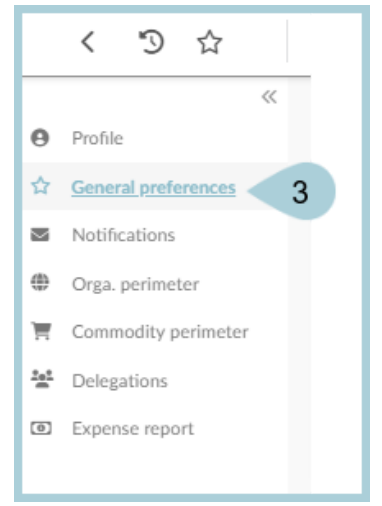

4. Scroll down to the **Default addresses** section.

5. In the Ship to field, click the **dropdown arrow**.

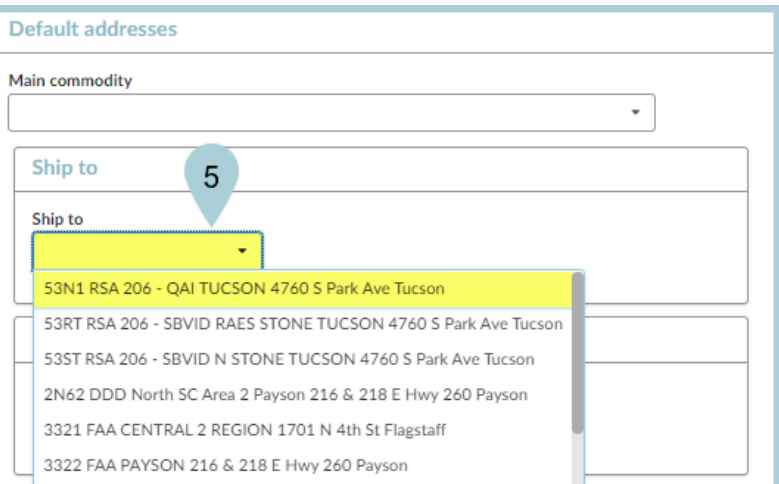

- 6. Select the applicable address.
- 7. Click **Save.**

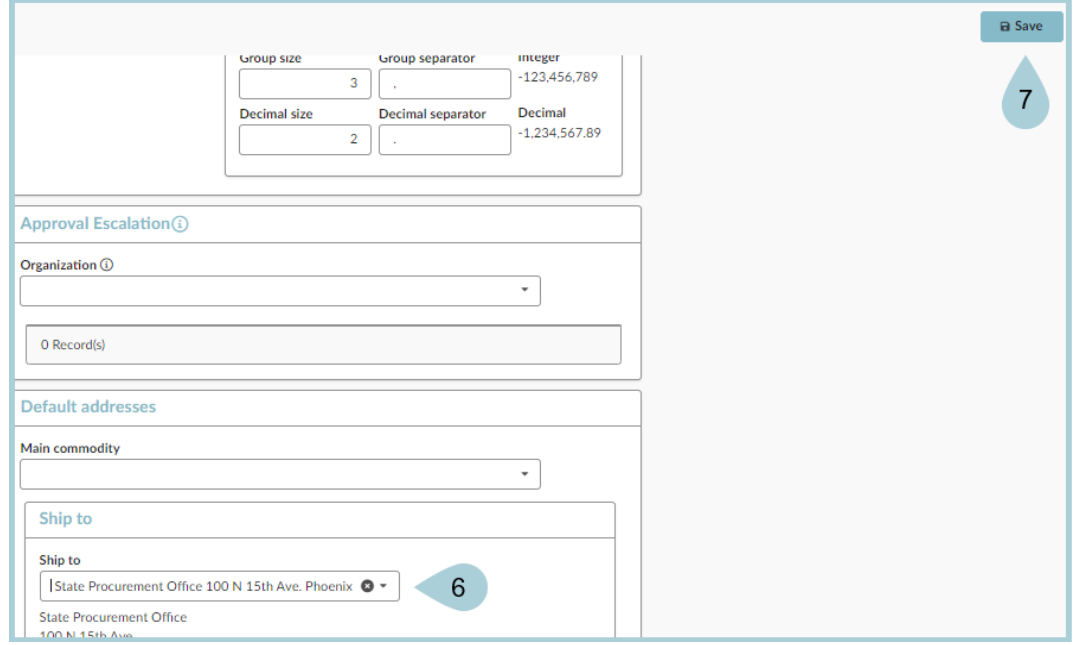

## **Resources**

Click the link below for more information on **Agency Admin** processes in APP:

[https://spointra.az.gov/arizona-procurement-portal/app-support/quick-reference-guides-176-upgrade/app-agency-a](https://spointra.az.gov/arizona-procurement-portal/app-support/quick-reference-guides-176-upgrade/app-agency-admin-qrgs-176) [dmin-qrgs-176](https://spointra.az.gov/arizona-procurement-portal/app-support/quick-reference-guides-176-upgrade/app-agency-admin-qrgs-176)